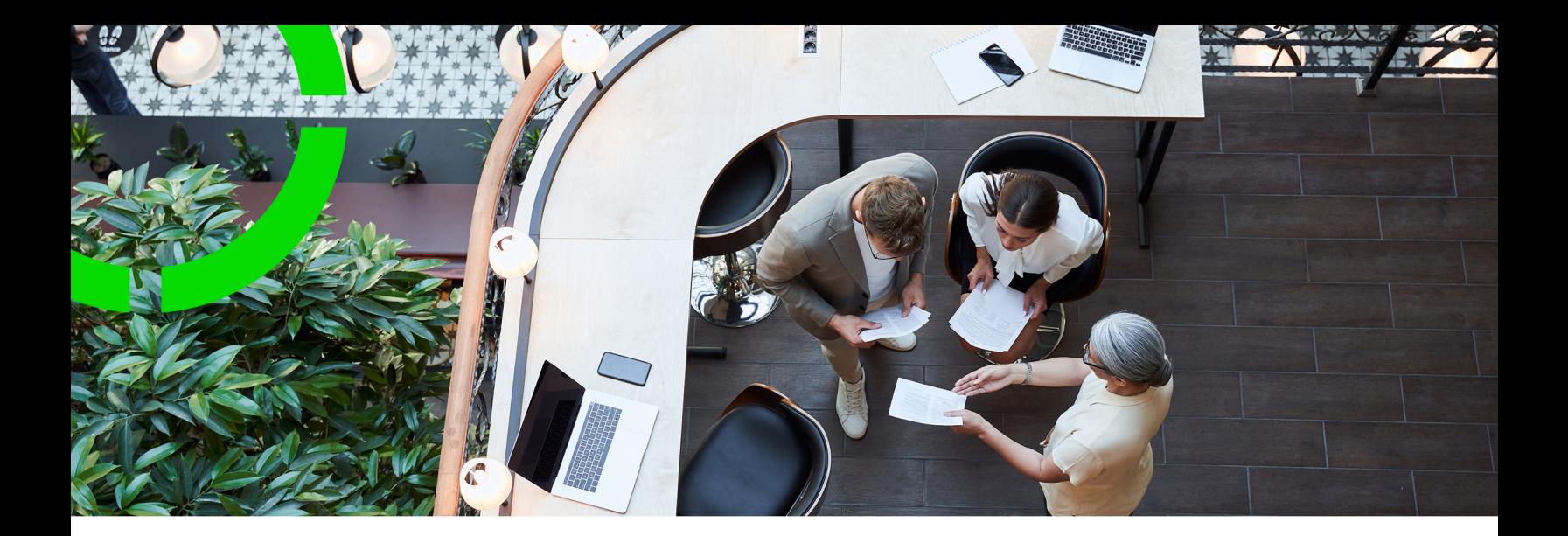

# **Products**

Planon Software Suite Version: L105

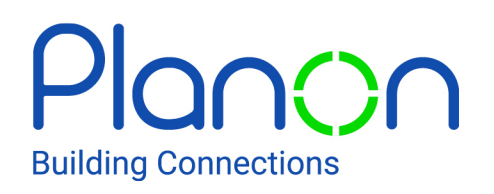

© 1997 - 2024 Planon. All rights reserved.

Planon and the Planon logo are registered trademarks of Planon Software Development B.V. or its affiliates. All other product and company names mentioned herein are trademarks or registered trademarks of their respective companies. Planon Software Development B.V., its affiliates and/or licensors own the copyright to all Planon software and its associated data files and user manuals.

Although every effort has been made to ensure this document and the Planon software are accurate, complete and up to date at the time of writing, Planon Software Development B.V. does not accept liability for the consequences of any misinterpretations, errors or omissions.

A customer is authorized to use the Planon software and its associated data files and user manuals within the terms and conditions of the license agreement between customer and the respective legal Planon entity as soon as the respective Planon entity has received due payment for the software license.

Planon Software Development B.V. strictly prohibits the copying of its software, data files, user manuals and training material. However, customers are authorized to make a back-up copy of the original CD-ROMs supplied, which can then be used in the event of data loss or corruption.

No part of this document may be reproduced in any form for any purpose (including photocopying, copying onto microfilm, or storing in any medium by electronic means) without the prior written permission of Planon Software Development B.V. No copies of this document may be published, distributed, or made available to third parties, whether by paper, electronic or other means without Planon Software Development B.V.'s prior written permission.

# About this Document

### **Intended Audience**

This document is intended for *Planon Software Suite* users.

## **Contacting us**

If you have any comments or questions regarding this document, please send them to: [support@planonsoftware.com](mailto:support@planonsoftware.com)*.*

### **Document Conventions**

**Bold**

Names of menus, options, tabs, fields and buttons are displayed in bold type.

*Italic text* Application names are displayed in italics.

**CAPITALS** 

Names of keys are displayed in upper case.

### **Special symbols**

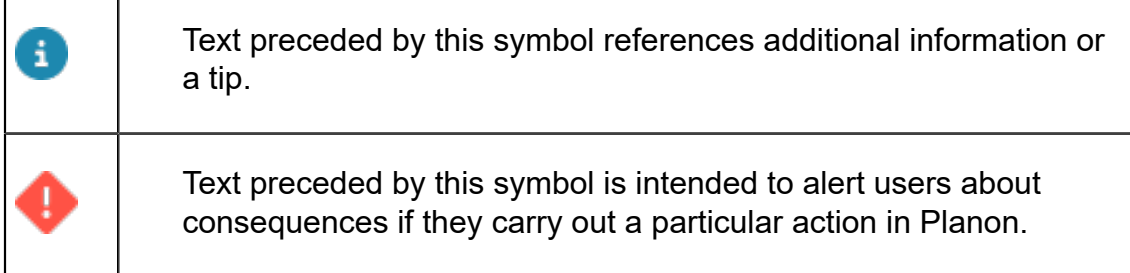

# **Table of Contents**

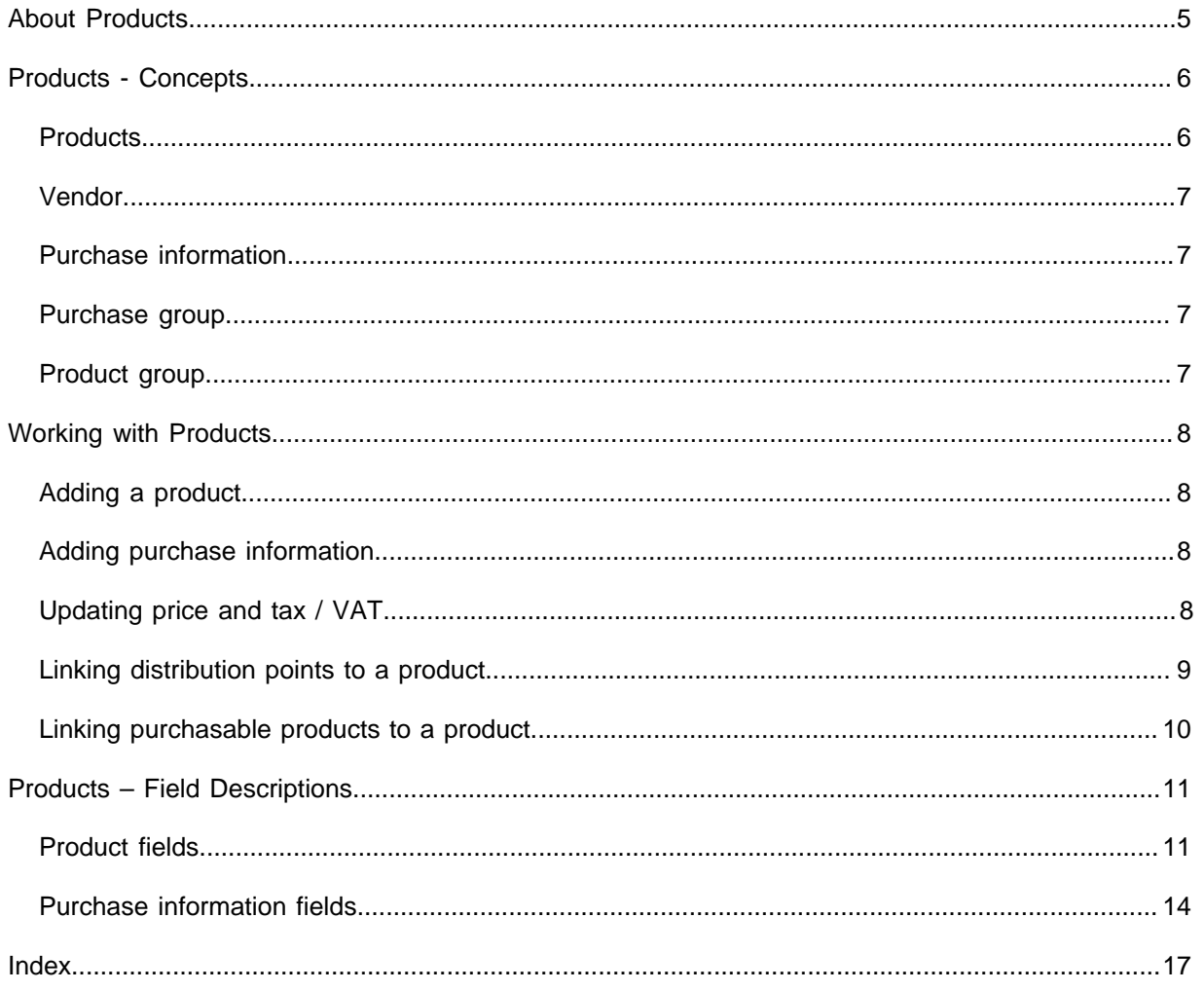

# <span id="page-4-0"></span>About Products

The **Products** TSI comprises a list of all available products in your organization that can be requested and purchased.

In Planon ProCenter, you can define purchase information for a product. The purchase information includes the vendor, purchase price and delivery terms of the product. You can define one or more vendors (purchase information) for a product.

In the case of non-stock items, every product in the catalog must be linked to a *purchasable product*. If a product is a stock item, you must link it to one or more *distribution points*.

**Products** also allows you to maintain a product history and purchase information history of the items.

Maintaining a product catalog is essential in the Materials Management arena of an organization.

Demand for a product arises, when users request it via a product requisition. If the requested product is a non-stock item, it must be ordered, via a purchase order based on a purchase suggestion.

If the product is a stock item, it is obtained from a distribution point via a stock request. These items can be issued from stock to a requestor.

# <span id="page-5-0"></span>Products - Concepts

The following concepts are explained in this section:

- [Products](#page-5-1)
- [Vendor](#page-6-0)
- [Purchase information](#page-6-1)
- **[Purchase group](#page-6-2)**
- [Product group](#page-6-3)

## <span id="page-5-1"></span>**Products**

f.

Products includes the products you supply within your organization, together with the accompanying data. Products can be assigned either to a **Product group** and/or a **Purchase group**.

In Planon ProCenter, products are filtered into product groups and purchase groups at the **Filters** level.

Only those item groups that have the **Purchase group** and **Product group** fields set to **Yes** in Supporting data are available in the **Product groups** and **Purchase groups** steps in the Products TSI.

In Planon ProCenter Products , you can add two types of products:

- Products that can be requested. For example, pens, desks, laptops and so on. A product that can be requested from the catalog must be linked to a purchasable product in order to purchase it.
- Products that can both be requested and purchased from a supplier.

#### **Where can you add product requisitions in Planon ProCenter?**

In Planon ProCenter, product requisitions can be added in all places where you can create orders. For example in:

- Work Orders
- Service desk
- **Reservations**
- **Moves**
- Projects
- Product store (Planon Self-Service)
- Planned Maintenance
- Service Scheduler

### <span id="page-6-0"></span>Vendor

In Planon ProCenter, a vendor is a supplier of products.

The **Vendors** selection level displays the vendor code, name and address. You can filter products by vendor.

The **Vendors** step only displays those addresses that are present as supplier information in the Purchase Information Record (PIR) of both archived and non-archived products.

## <span id="page-6-1"></span>Purchase information

A purchase information record (PIR) is a record that holds purchase information about a product. It contains information about the purchasable product, such as the supplier, brand, pricing order, quantity, Tax/VAT rate etc.

You can only purchase a product if it has a PIR.

If a PIR is created for a product, it is automatically marked as **Can be purchased?** = **Yes**. If you change the setting to **No**, a warning message appears stating that the purchase information will be removed.

You can have multiple PIRs for a single product, if it is supplied by more than one vendor.

If a product is deleted from the catalog, the related PIRs are also deleted.

If a product or vendor is archived / de-archived, the related purchase information is also archived / de-archived automatically, in order to prevent it from being used.

### <span id="page-6-2"></span>Purchase group

Purchase groups are externally defined by the market as industry standard and are used to categorize products.

Only those item groups with **Yes** selected in the **Purchase group** field are categorized as purchase groups.

### <span id="page-6-3"></span>Product group

Products are categorized based on product groups and internally defined by your organization. The **Product store category icon** field (if added to your layout), enables you to assign icons to product categories. These product categories are displayed on the Self Service Product store web definition with their name and icon.

Only those item groups with **Yes** selected on the **Product group** field are categorized as product groups.

# <span id="page-7-0"></span>Working with Products

## <span id="page-7-1"></span>Adding a product

You can add products to your distribution point to and offer them as products to be requested or as purchasable products.

#### Procedure

- 1. Go to Products.
- 2. On the action panel, click Add.
- 3. In the data section, complete the relevant fields. For a description of these fields, refer to [Product fields](#page-10-1).
- 4. Click OK.

A new product is added to your product catalog.

## <span id="page-7-2"></span>Adding purchase information

You can add purchase information such as vendor, price, delivery time, purchasing conditions to a purchasable product.

#### Procedure

- 1. Go to Purchase information.
- 2. On the action panel, click Add.

**Purchase information is created.**

3. Complete the relevant fields in the data section. For a description of these fields, refer to [Purchase information fields](#page-13-0).

## <span id="page-7-3"></span>Updating price and tax / VAT

You can update the order lines of **Purchase orders**, **Standard (purchase) orders** and **Maintenance activity definitions** (MADs) with the latest price and tax / VAT rates of a purchase item.

Only orders and purchase orders that start or end (Requested completion date) on/after the **Price submitted on** date, are updated with the latest changes.

#### Procedure

- 1. On Products > Purchase information, select a purchase item to update the price and tax / VAT rates.
- 2. In the data section, update the Standard amount and Tax / VAT tariff fields with the new values and enter the Price submitted on date.
- 3. Click Save.
- 4. On the action panel, click Update price and tax / VAT. The Select BOs to update price and tax / VAT dialog box appears.

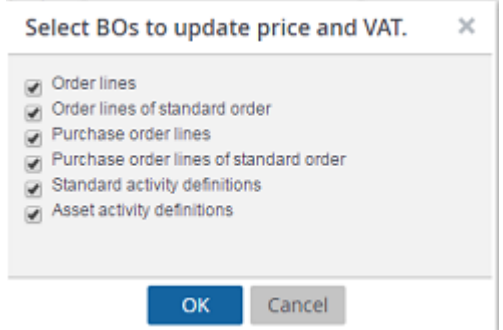

5. Select the business objects that require a price/tax/VAT update.

#### Click **OK**. The selected business objects are updated with the latest price and tax / VAT values.

6. The Event log displays the name of the purchase item and business objects that are updated/not updated.

### <span id="page-8-0"></span>Linking distribution points to a product

At least one distribution point must be linked to a product in order to create a stock item. Use the following procedure to link distribution point(s) to a product:

#### Procedure

- 1. Go to Products.
- 2. On the action panel, click Link distribution points. The Link distribution points dialog box appears.
- 3. Select one or more distribution points and move them to the In use section.
- 4. Click OK.

**A stock item is created for the product.**

**If you move the item back to Available, it will no longer be a stock item and will be removed from the stock item list.**

## <span id="page-9-0"></span>Linking purchasable products to a product

If a product can only be requested and not purchased directly (no purchase information has been defined), you must define one or more purchasable products for this product, in order to be able to process the purchase suggestions resulting from this product's requisitions.

For more information, refer to *Purchase Management*.

It is not possible to replenish stock items via a linked purchasable product. Hence, products in stock should always be purchased directly and should not be linked to purchasable product.

The following procedure describes how to link one or more (purchasable) products to a product.

#### Procedure

- 1. Go to Products.
- 2. Select a product to which you want to link one or more purchasable product(s).

You can only select products as a linked purchasable product that have **Yes** selected in the **Can be purchased** field.

3. On the action panel, click Link purchasable products.

#### **The Link purchasable products dialog box appears.**

- 4. Select one of the options All / Product group / Purchase group, to filter the available product list.
- 5. Select one or more purchasable products that you want to link and move them to the In use list.
- 6. Click OK.

**The code and description of the linked purchasable products are displayed in the Linked purchasable products section.** 

**To define one of them as the default purchasable product, select the corresponding check box.**

7. Click Save.

**The product is now linked to purchasable items.**

# <span id="page-10-0"></span>Products – Field Descriptions

# <span id="page-10-1"></span>Product fields

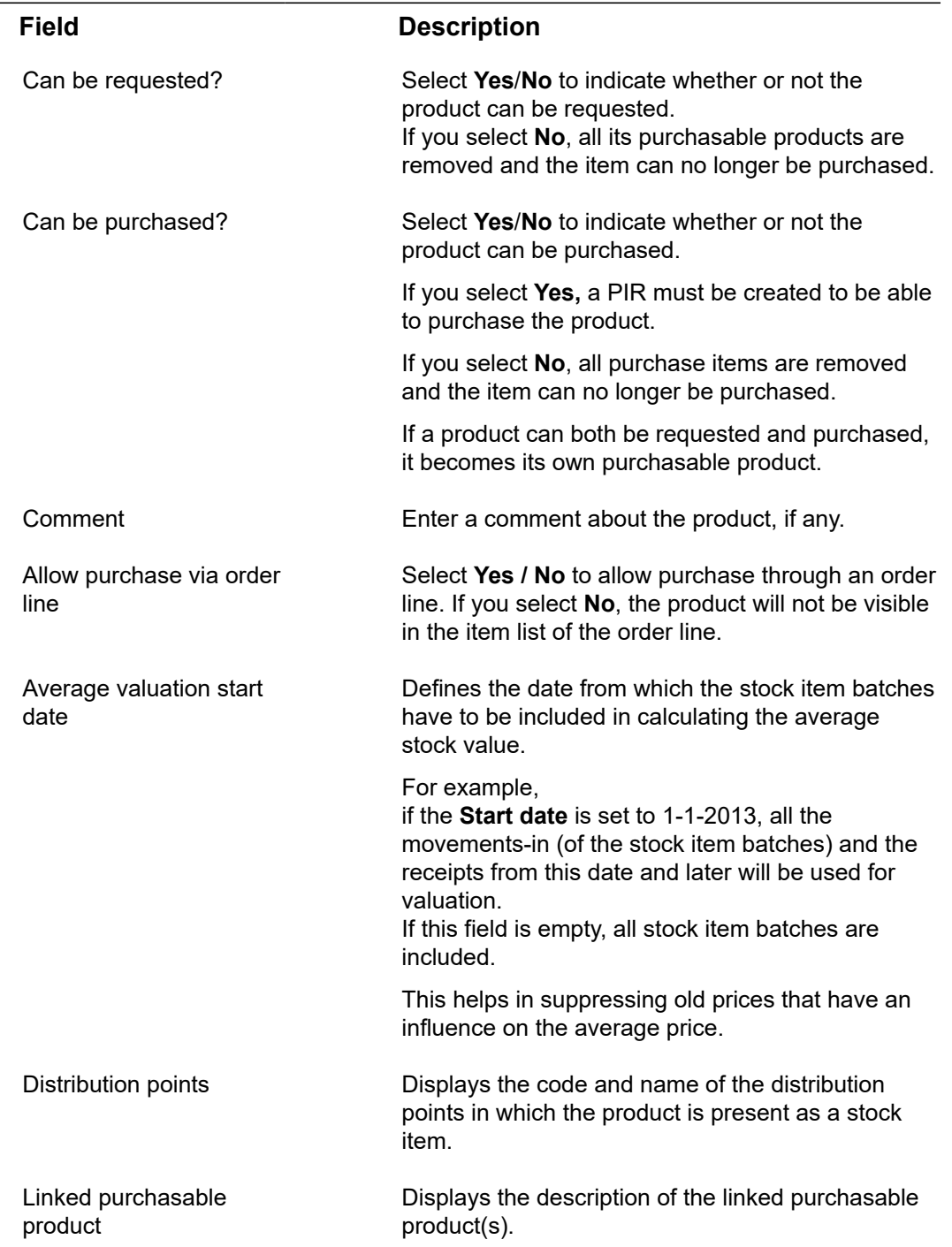

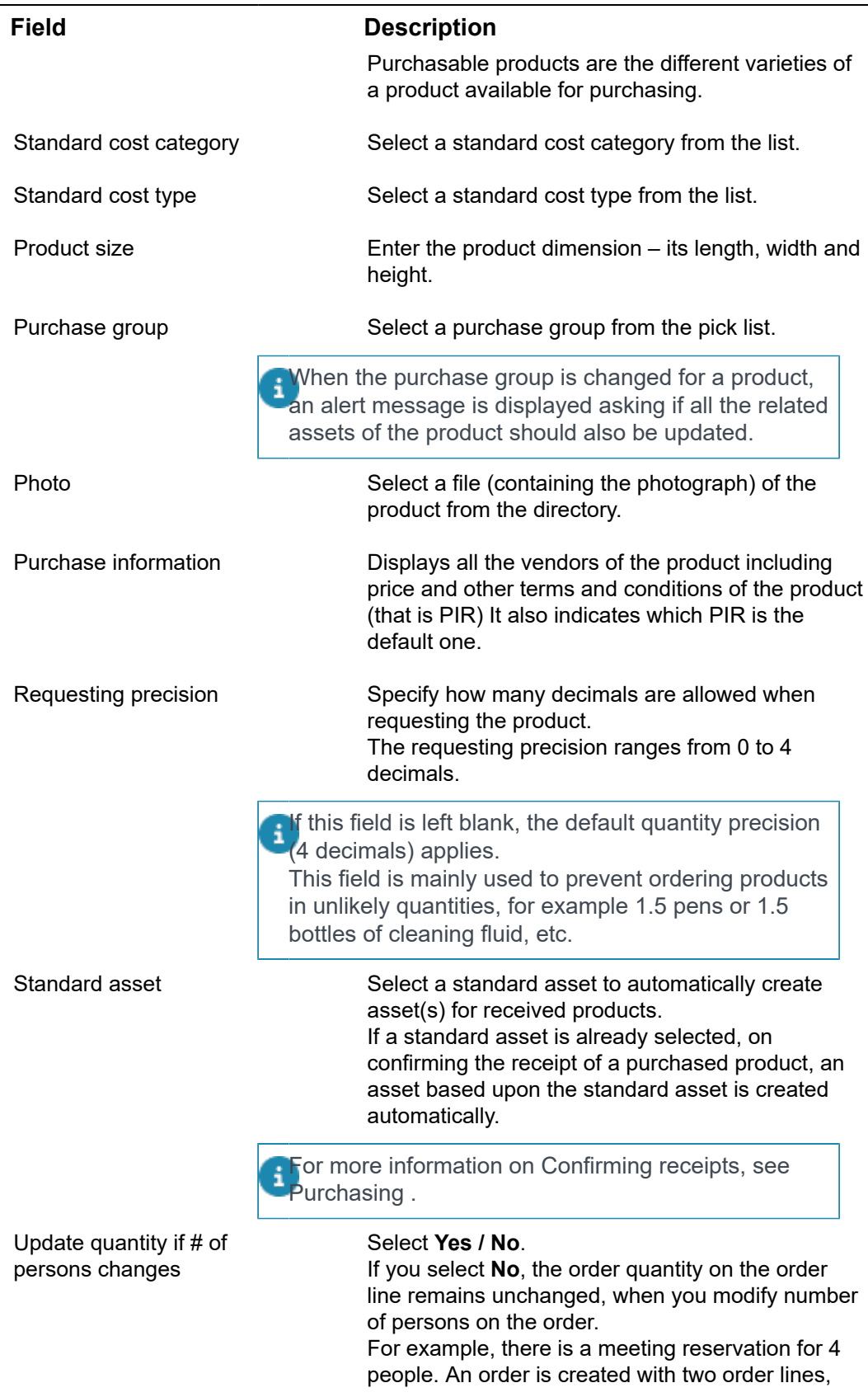

L,

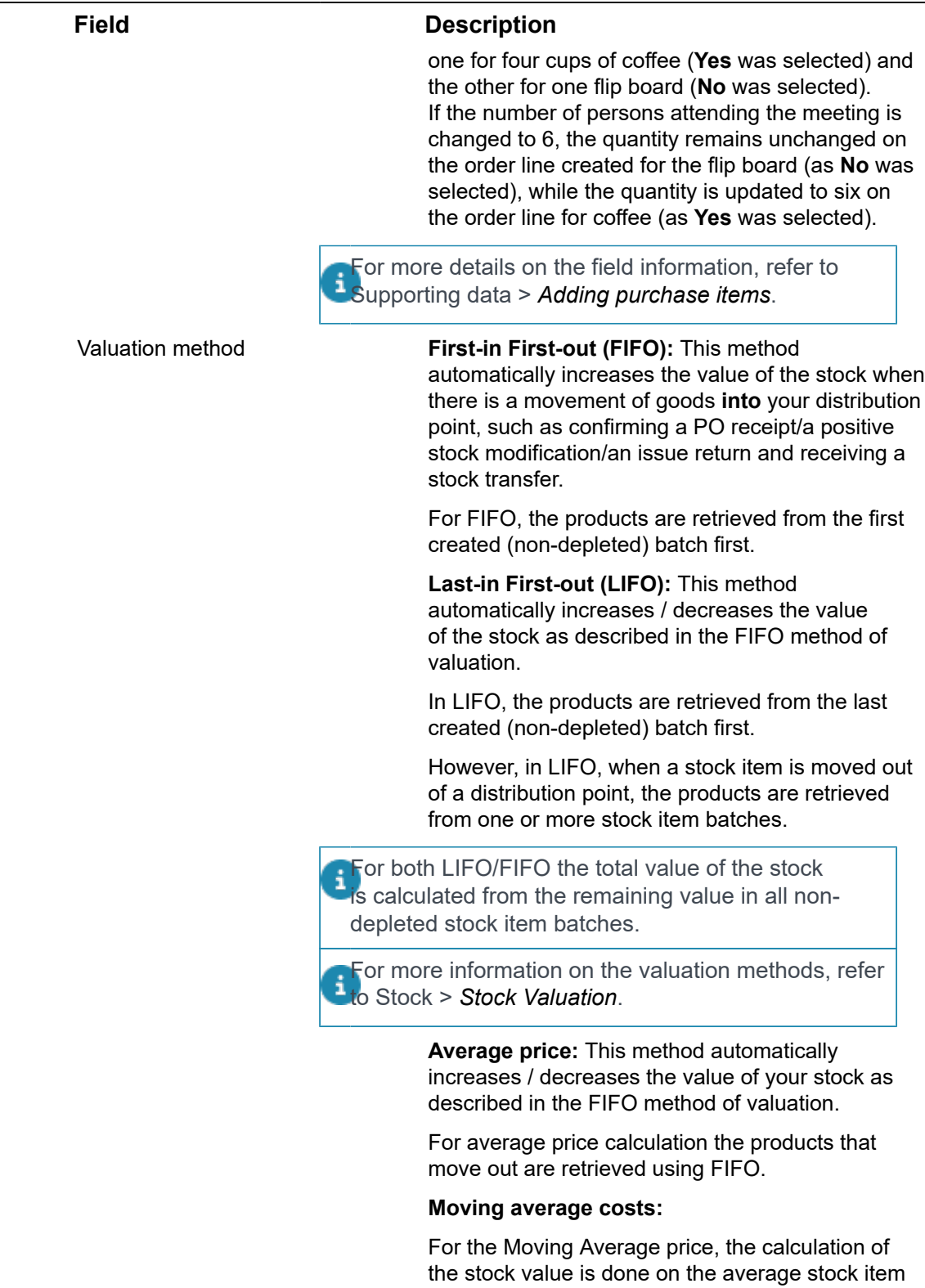

price.

On a movement-in, the value of that batch is added to the value of the stock and the average stock item

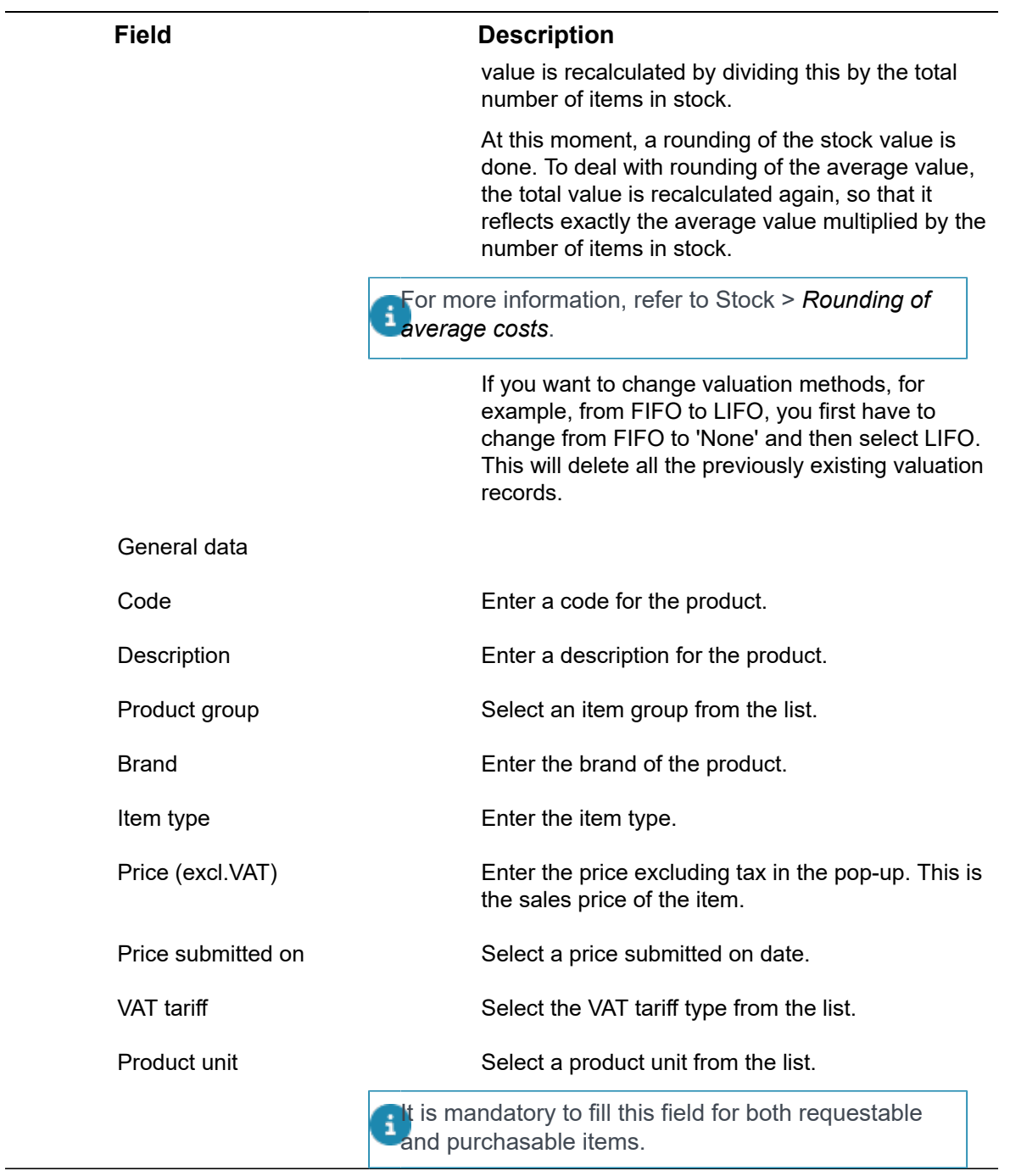

# Purchase information fields

<span id="page-13-0"></span>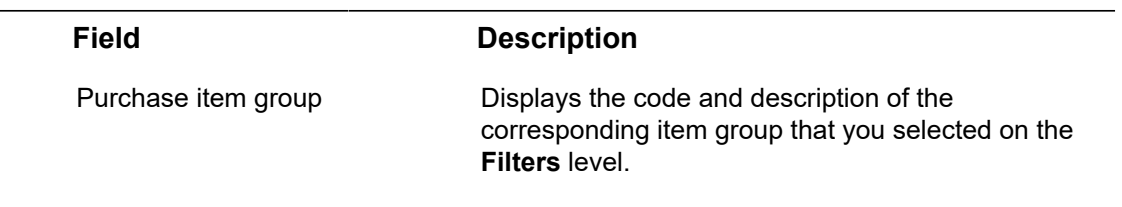

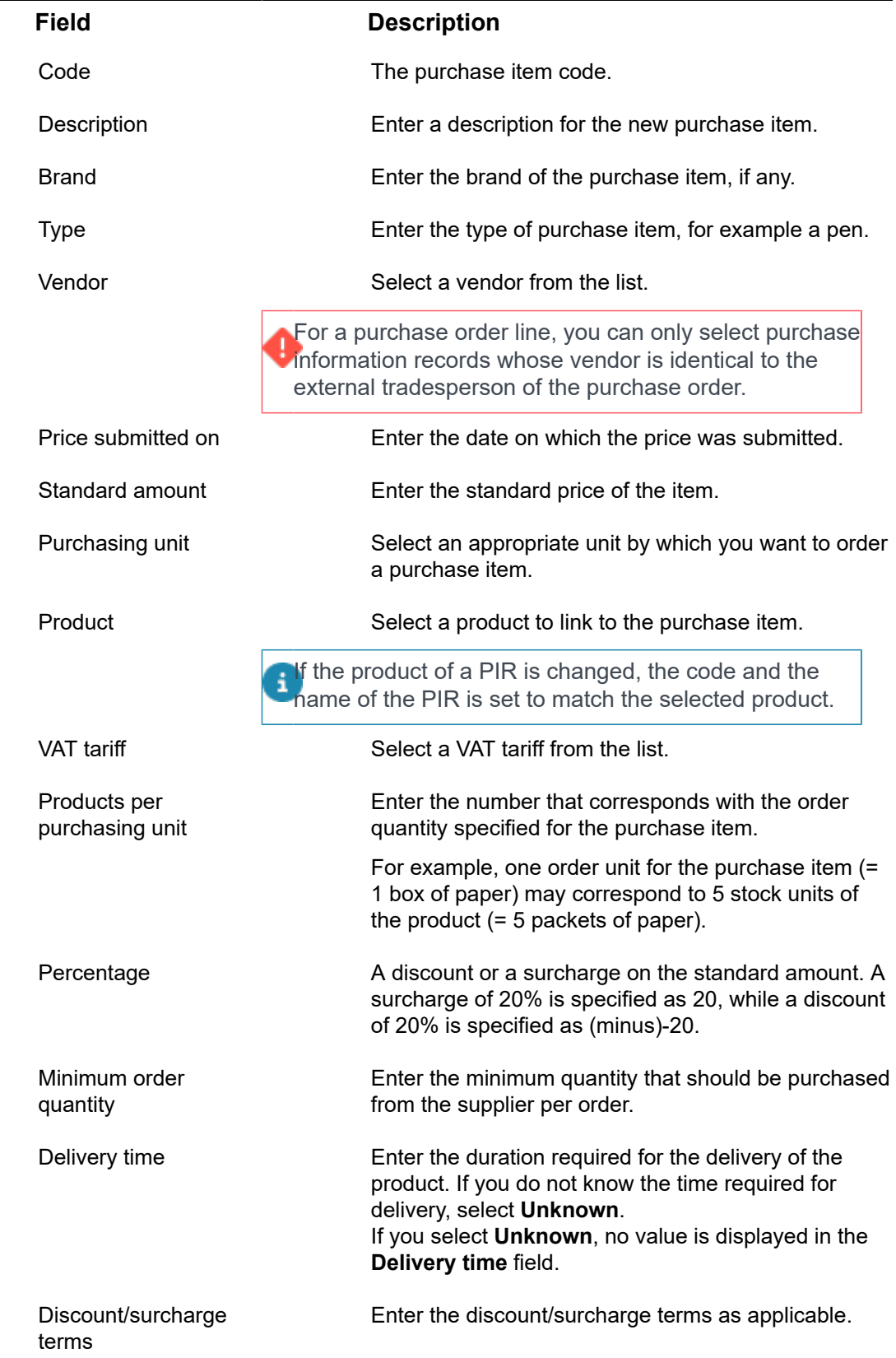

L,

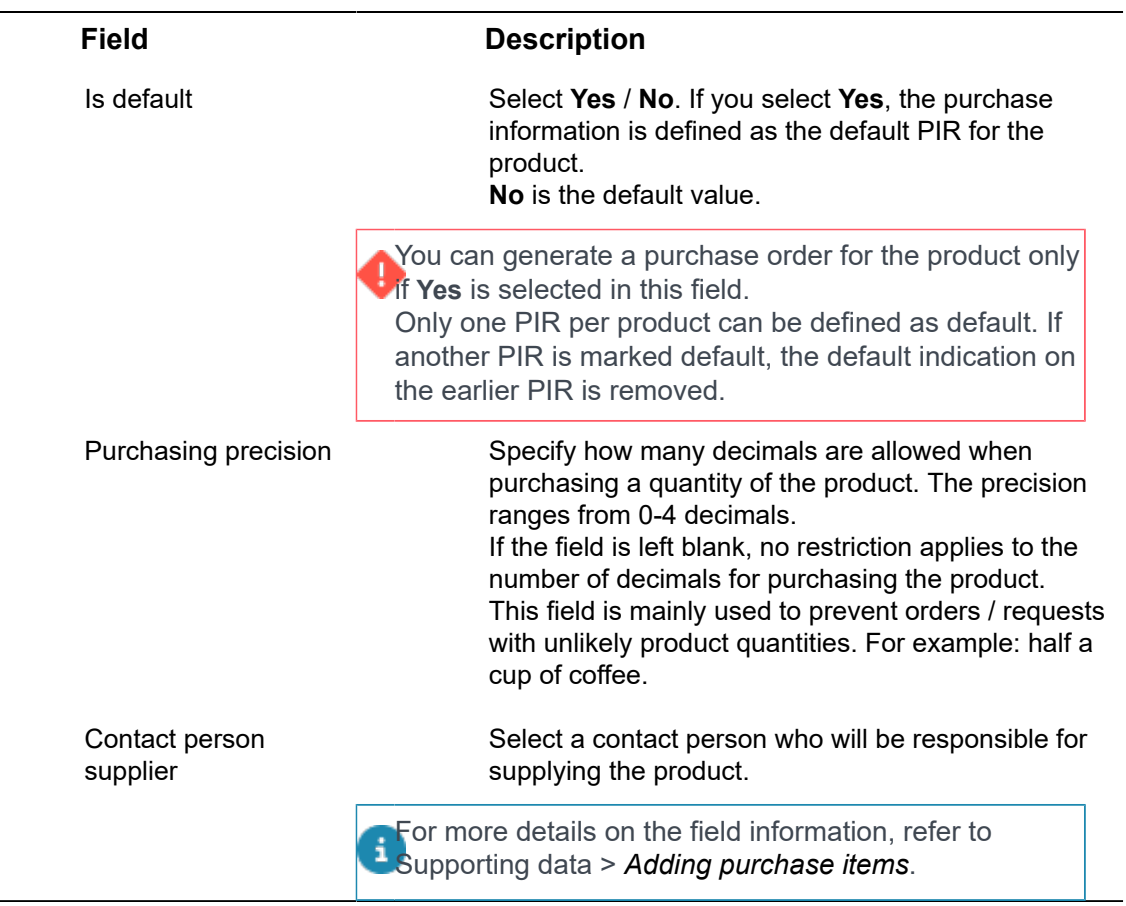

# <span id="page-16-0"></span>Index

# **A**

Adding products [8](#page-7-1)

Linking distribution points [9](#page-8-0)

### **P**

**L**

Product catalog [5](#page-4-0) Product group [7](#page-6-3) Products [6](#page-5-1) Materials Management [5](#page-4-0) Purchase group [7](#page-6-2) Purchase information [7](#page-6-1) add [8](#page-7-2) Purchase itemPurchase group link to catalog item [10](#page-9-0)

### **U**

Updating price [8](#page-7-3) tax [8](#page-7-3) VAT [8](#page-7-3)

### **V**

Vendor [7](#page-6-0)